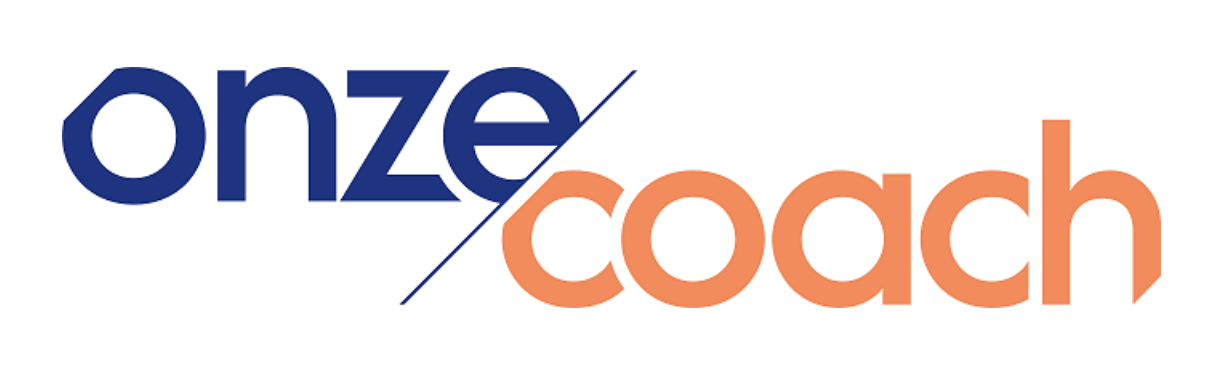

#### **Handleiding OnzeCoach Portaal**

Welkom bij de handleiding van het OnzeCoach Portaal. Dit is een portaal waar jullie medewerkers kunnen aanmelden voor coaching. In deze handleiding leggen we stap voor stap uit hoe je gebruik kunt maken van het portaal.

# Inhoud

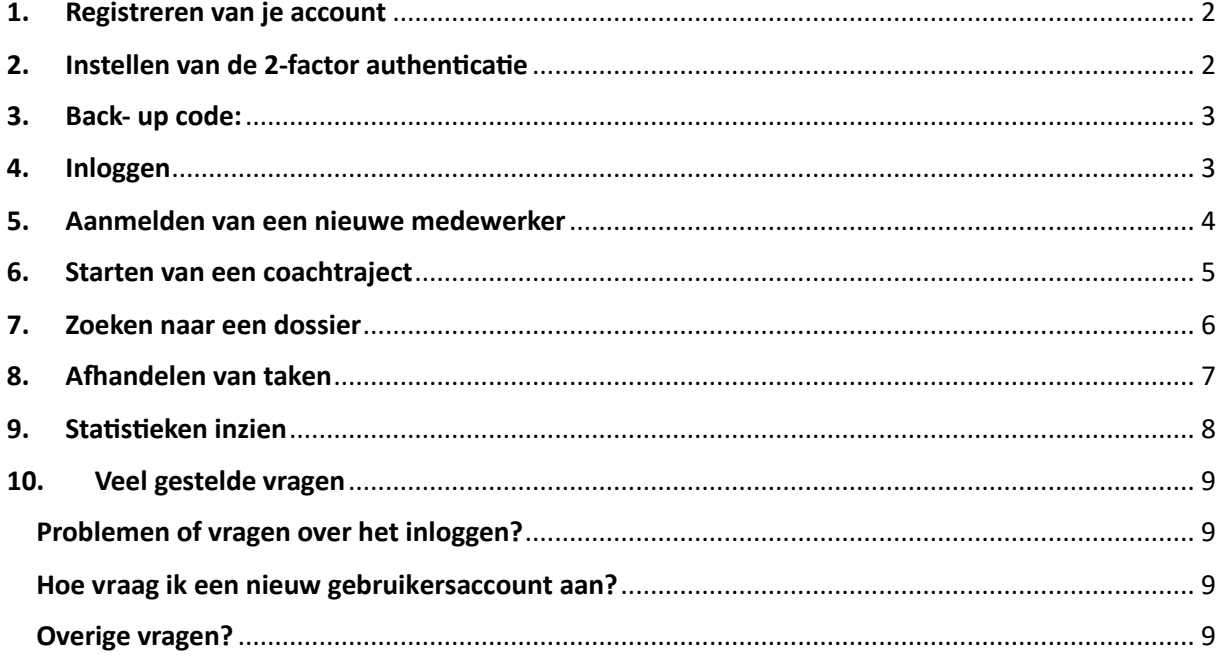

### <span id="page-1-0"></span>**1. Registreren van je account**

Om gebruik te kunnen maken van het OnzeCoach Portaal dien je eenmalig een gebruikersaccount aan te maken. Je ontvangt een systeemmail met daarin een éénmalige link, waarmee je je gebruikersaccount kunt registreren en instellen. Mocht de link om wat voor reden verlopen zijn of niet werken, dan kun je contact opnemen met ons servicebureau via info@onzecoach.nl of 085- 3030231.

Je komt via de link in de e-mail direct terecht in een scherm waarin je een eigen gekozen wachtwoord kunt instellen.

## <span id="page-1-1"></span>**2. Instellen van de 2-factor authenticatie**

Vervolgens kun je de tweede stap verificatie methode kiezen. Hiervoor dien je één van onderstaande opties te kiezen:

- SMS beveiliging
- YubiKey beveiliging
- Authenticatie app

**SMS**: Je krijgt eerst de optie te zien om de authenticatie via sms in te stellen.

Bij elke inlog wordt er een sms code verstuurd ter verificatie. Vul hier het telefoonnummer in waarop je deze code altijd wilt ontvangen.

Let op, bij het registreren van het mobiele nummer moet een landcode worden ingevuld. Voor Nederlandse telefoonnummers is dit +31 of 0031. De **0** binnen het 06-nummer komt te vervallen.

Wil je liever de yubikey of authenticatie app gebruiken, klik dan rechtsonder op 'geen SMS bevestiging gebruiken'.

**Yubikey code:** Een yubikey is een authenticatie- en beveiligingssleutel met usb-aansluiting die online te koop is.

Heb je geen Yubikey of heb je al een SMS beveiliging ingesteld? Klik dan rechtsonder op 'overslaan' of op 'ik heb geen yubikey'.

**Authenticator app:** Hierna kom je in het scherm terecht om de authenticatie via de app in te stellen. Heb je al een andere 2 factor beveiliging gekozen? Klik dan rechtsonder op overslaan of 'geen authenticatie App gebruiken'.

Wil je wel authenticator app gebruiken: De app is gratis te downloaden op een mobiele telefoon. De app is te downloaden via de [Appstore](https://apps.apple.com/nl/app/google-authenticator/id388497605) of [Google Playstore.](https://play.google.com/store/apps/details?id=com.google.android.apps.authenticator2&hl=nl&gl=US)

Bij elke inlog ontvang je een authenticatie nummer. Scan met de app de QR-code op het scherm en vul het verkregen nummer

#### <span id="page-2-0"></span>**3. Back- up code:**

Na het instellen van een authenticatiemogelijkheid krijg je een scherm met een back-up code te zien. Indien je geen sms-code ontvangt op de mobiele telefoon of heb je je mobiele telefoon een keer vergeten dan kun je met deze code inloggen. Bewaar deze code op een veilige plaats.

#### <span id="page-2-1"></span>**4. Inloggen**

Om toegang te krijgen tot het OnzeCoach-platform, volg je onderstaande stappen:

- 1. Ga naar de inloglink:<https://onzecoach.xpertsuite.nl/Account/LogOn>
- 2. Je kunt de inloglink ook vinden op de website van OnzeCoach (www.onzecoach.nl) door

rechtsboven op het icoontje te klikken.

3. Vul jouw inlognaam (deze heb je ontvangen bij de registratie van je account) en het door jou gekozen wachtwoord in.

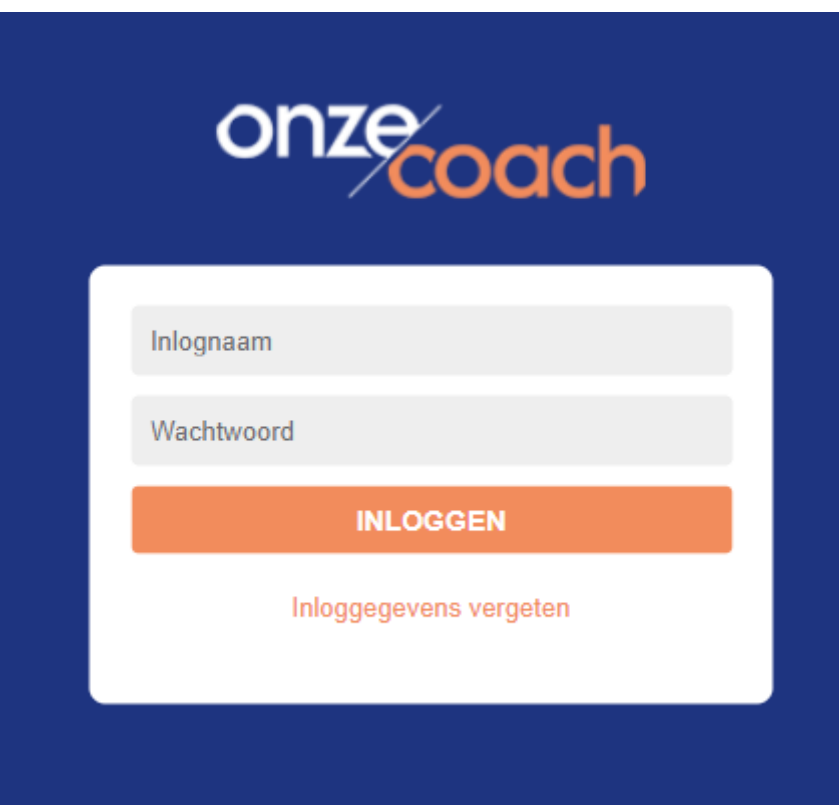

- 4. Klik op "Inloggen".
- 5. Je komt nu bij het authenticatiegedeelte. Indien je de sms-methode gebruikt, ontvang je een sms-code. Als je de Google Authenticator-app gebruikt, krijg je een nieuwe code in de app te zien. Vul deze code in en klik nogmaals op "Inloggen".
- 6. Je bent nu ingelogd en komt terecht op het homescherm van ons portaal.

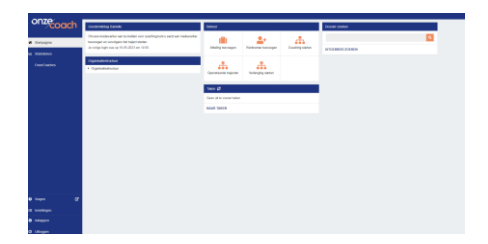

#### <span id="page-3-0"></span>**5. Aanmelden van een nieuwe medewerker**

1. Om een nieuwe medewerker aan te melden voor coaching, klik je op de startpagina op het blokje 'werknemer toevoegen'.

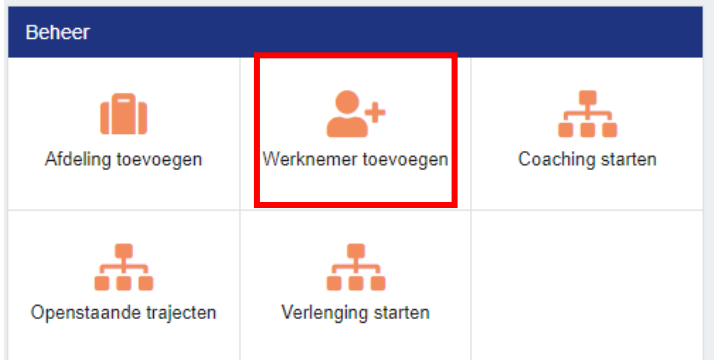

2. Kies vervolgens voor 'registratietype' voor OnzeCoach.

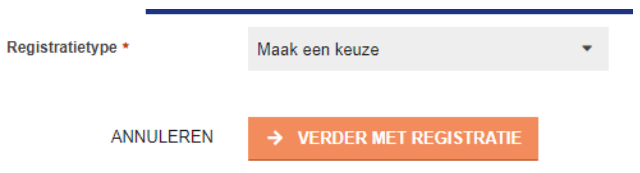

3. Zodra je op het aanmeldscherm bent, vul je de gegevens van de medewerker in. Indien een PO-nummer op de factuur vereist is, vul dan ook hier de kostenplaats in. Klik op 'aanmelden' om het proces te voltooien.

Houd er rekening mee dat de vakken met een sterretje \* verplicht zijn. Mocht je bepaalde gegevens niet weten, kun je hier een fictief antwoord invoeren. Zorg er wel voor dat het e-mailadres juist is ingevoerd, anders ontvangt de medewerker de uitnodiging niet.

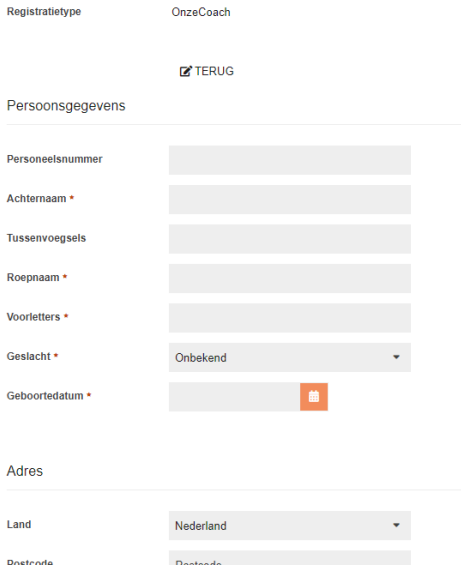

#### <span id="page-4-0"></span>**6. Starten van een coachtraject**

Na het aanmelden van een medewerker moet het coachtraject nog worden gestart.

1. Klik hiervoor op 'coaching starten' en zoek het dossier van de betreffende medewerker op naam.

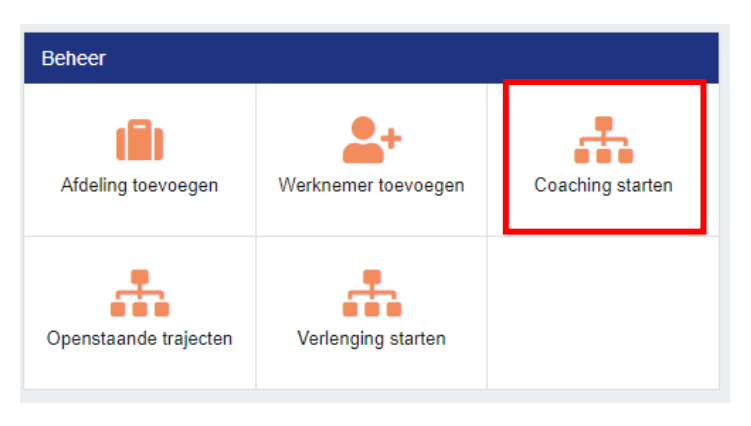

2. Kies de gewenste startdatum en het gewenste traject en klik op starten. De medewerker is nu aangemeld voor coaching.

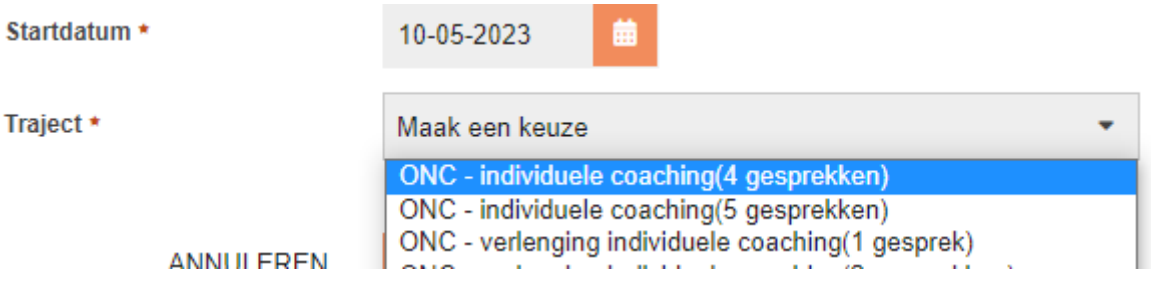

Na deze aanmelding ontvangt de medewerker automatisch binnen enkele uren een mail waarin zij worden uitgenodigd om gebruik te maken van PlanningsAgenda, het zoek- en boekportaal voor medewerkers.

Hier kan de medewerker eenvoudig een geschikte coach selecteren en direct een afspraak inplannen om het coachtraject te starten.

#### <span id="page-5-0"></span>**7. Zoeken naar een dossier**

Je kunt het dossier van een bestaande medewerker vinden door gebruik te maken van de zoekbalk. Typ de eerste drie letters van de voornaam of achternaam van de medewerker in en het dossier van die medewerker verschijnt.

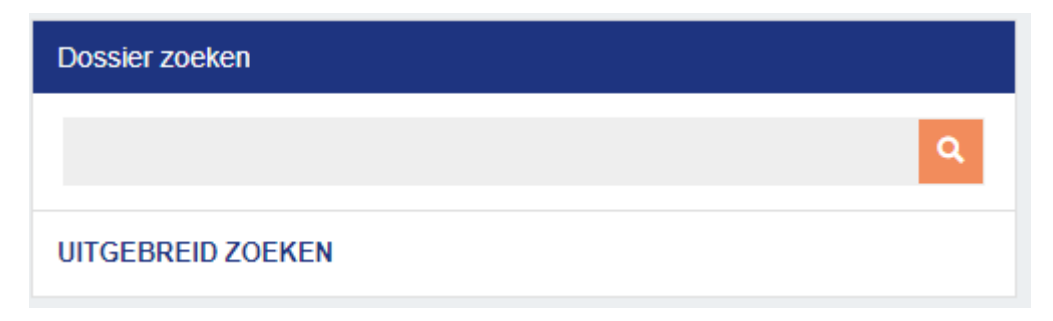

Hieronder zie je een afbeelding van hoe het dossier van een medewerker eruit ziet in het systeem. Het Xpert Suite-systeem waarop het is gebaseerd is oorspronkelijk bedoeld als Arbo-systeem, dus je kunt mogelijk enkele elementen zien die daaruit voortkomen. Maar maak je geen zorgen, deze zijn niet relevant voor OnzeCoach en worden dan ook niet gebruikt. Hier zijn de belangrijkste punten om op te letten:

Op het tabblad Overzicht zie je:

• Recente trajecten: Hier kun je een overzicht vinden van de coachtrajecten die zijn gestart voor deze werknemer.

• Werknemer: Dit is waar je de gegevens van de werknemer kunt vinden, zoals zijn/haar naam, emailadres en telefoonnummer.

• Rechterkolom: In deze kolom vind je de afdeling en functie van de werknemer.

Op het tabblad Trajectendossier zie je:

• Afsprakenoverzicht: Hier kun je een overzicht vinden van het aantal afspraken dat de medewerker al heeft gehad.

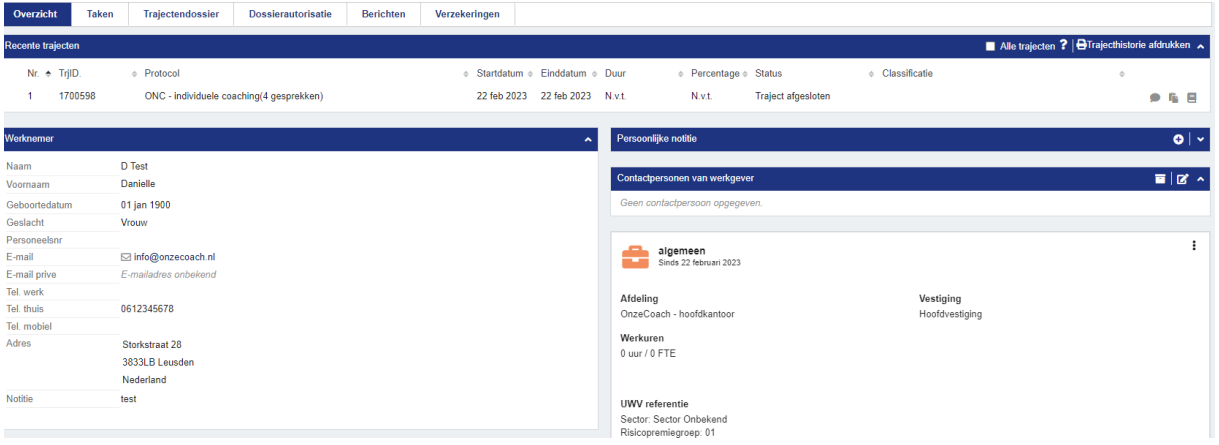

#### <span id="page-6-0"></span>**8. Afhandelen van taken**

Wanneer je op het startscherm klikt op een uit te voeren taak, kom je direct in het takenoverzicht van de betreffende medewerker.

Hier heb je de mogelijkheid om de taken af te handelen.

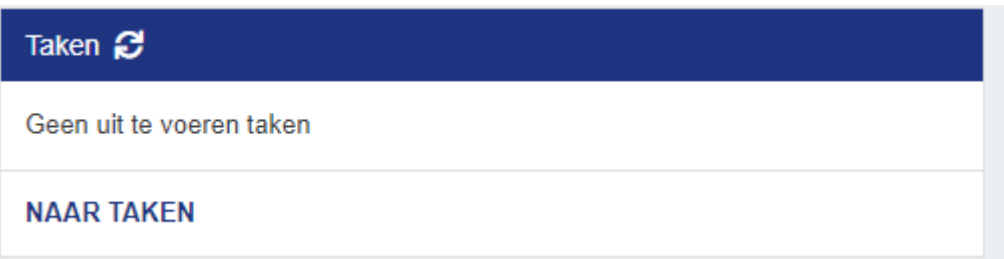

Het takenoverzicht kan bijvoorbeeld een verzoek tot verlenging van een coachtraject bevatten. Heb je de verlenging al beoordeeld? Klik dan op de taak, selecteer "uitgevoerd" en de taak verdwijnt uit het overzicht.

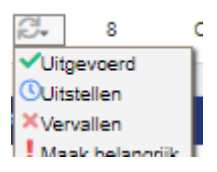

#### <span id="page-7-0"></span>**9. Statistieken inzien**

• Om statistieken in te zien, klik je in de linker menubalk op 'statistieken'.

#### Statistieken 皿

- Vervolgens klik je op 'dashboard afspraken'.
- Vul álle zoekvelden in.

Soms moet het systeem na het invullen van een zoekveld even laden, voordat je het volgende zoekveld in kan vullen. Klik eventueel op het pijltje naar beneden. En klik op de oranje knop rechts in beeld met 'view report'.

Geef het dashboard even de tijd om te laden. Op het dashboard zie je bijvoorbeeld: het totaal aantal gesprekken, de gesprekken per maand, de gekozen thema's en de verhouding tussen live en online.

Voor meer gedetailleerdere informatie vul je de selectievakjes in. Je kunt hier meer inzoomen op afdelings- en medewerker niveau.

• Je kunt door de pagina's wandelen met deze pijltjes:

#### of 3?  $>$   $\gg$  $\kappa$  < 1

Er staan verschillende statistieken zoals het aantal geplande afspraken, het aantal afgeronde trajecten en de gemiddelde duur van een traject.

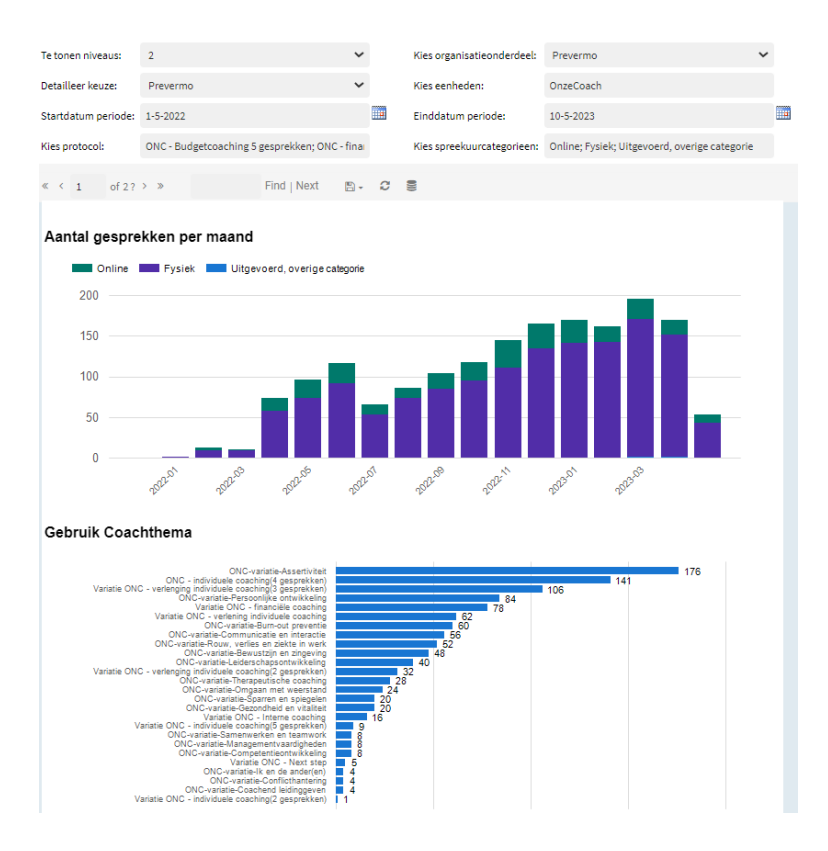

#### <span id="page-8-0"></span>**10. Veel gestelde vragen**

#### <span id="page-8-1"></span>**Problemen of vragen over het inloggen?**

• Ben je je wachtwoord vergeten? Vraag dan zelf een nieuw wachtwoord aan door op 'inloggegevens vergeten' te klikken. Geef aan of je je inlognaam of wachtwoord bent vergeten en ontvang via e-mail je inlognaam of een link om je wachtwoord te resetten.

• Lukt het wijzigen van je wachtwoord niet? Neem dan contact op met OnzeCoach en zij zullen je wachtwoord resetten.

- Ben je je inlognaam vergeten? Neem dan contact op met OnzeCoach en zij geven je deze.
- Gebruik je Google Authenticator? Download deze dan via de Play Store of App Store op je telefoon.
- Log je in met een SMS-code? Let er dan op dat de code uit kleine letters en/of cijfers bestaat.

• Ben je je telefoon vergeten? Gebruik dan je back-up code en zorg dat je deze op een veilige plek opschrijft.

• Een wachtwoord moet voldoen aan bepaalde eisen:

#### 1. Minimaal 12 karakters. 2. De inlognaam mag er niet in zitten. 3. Mag niet het zelfde zijn als de laastste 6 gebruikte wachtwoorden. 4. Minimaal 3 van de 4 eisen voldoen van de onderstaande groepen. · Kleine letters (a-z) · Hoofdletters (A-Z)  $\circ$  Cijfers (0-9) · Speciale karakters (bijvoorbeeld ~! @ # \$ % ^ & \*)

Je kunt contact opnemen met OnzeCoach via info@onzecoach.nl of via de telefoon: 085-3030231

#### <span id="page-8-2"></span>**Hoe vraag ik een nieuw gebruikersaccount aan?**

• Stuur een e-mail met de gegevens van de nieuwe medewerker naar info@onzecoach.nl om een nieuw gebruikersaccount aan te vragen. Er zijn geen kosten verbonden aan een gebruikersaccount.

#### <span id="page-8-3"></span>**Overige vragen?**

• Heb je een andere vraag of mis je iets in de handleiding? Neem dan contact op met OnzeCoach via info@onzecoach.nl of via de telefoon: 085-3030231 Wij helpen je graag verder!